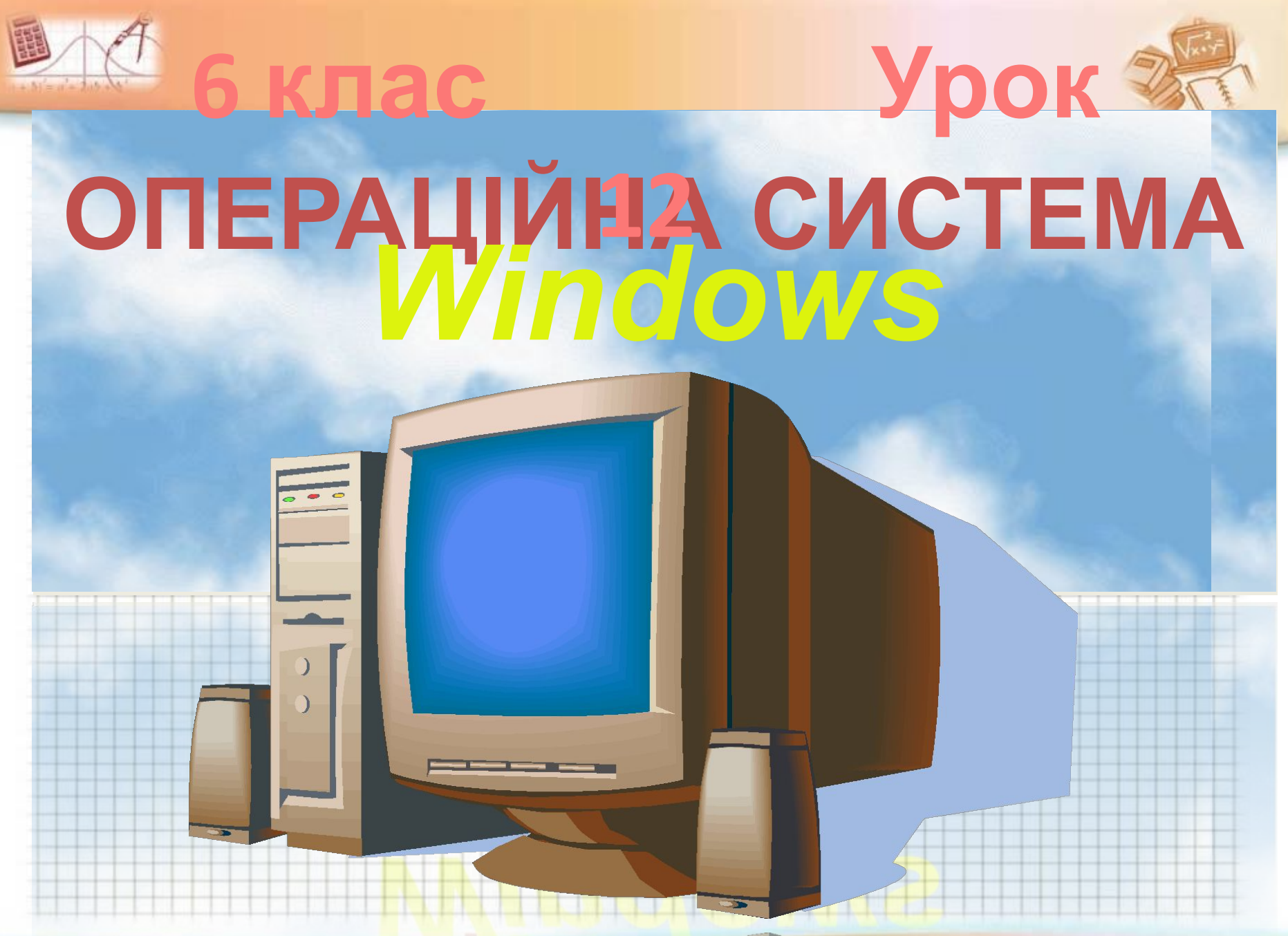

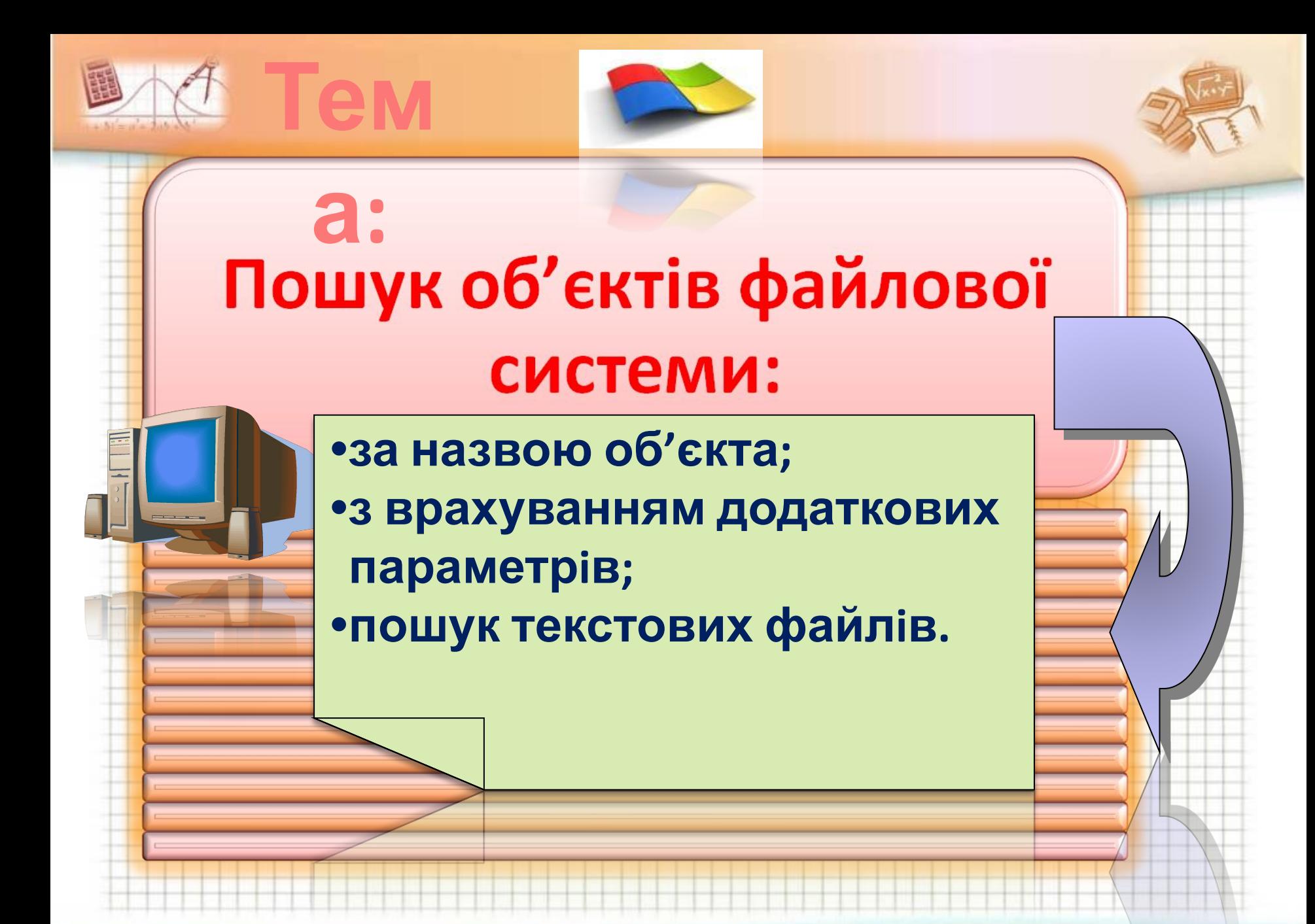

# Засіб пошуку інформації на комп'ютерах

Для запуску пошуку інформації системи Windows XP, потрібно скористатися кнопкою **Пуск** і командою **Знайти** головного меню. Відкриється вікно **Результати пошуку.**

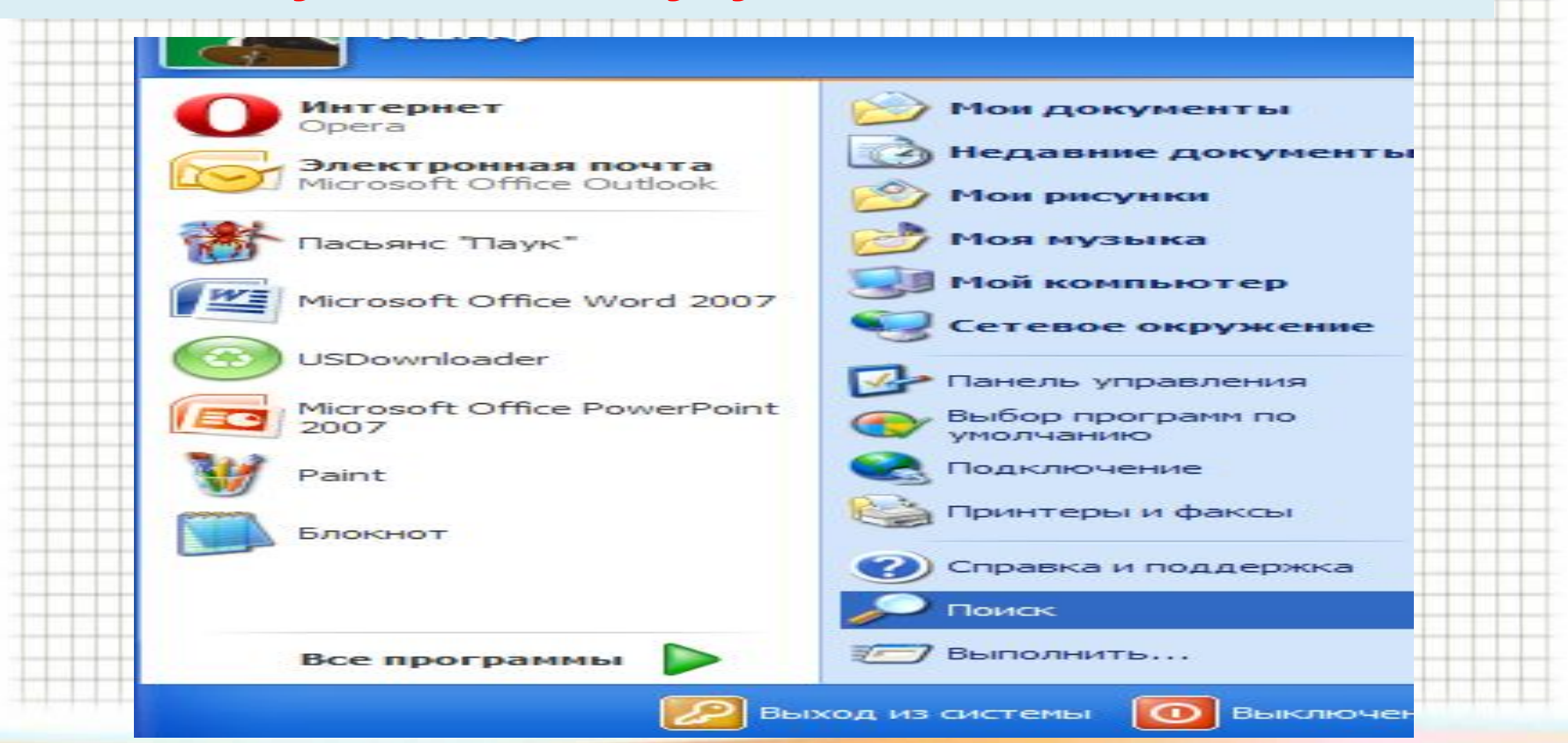

# Засіб пошуку інформації на комп'ютерах

- **У вікні Результати пошуку зліва міститься панель помічника з пошуку.**
- **На панелі розташовано посилання для**
- **• пошуку об'єктів**
- **• стандартні параметри.**
- **Шукати можна:**
- **Малюнки, музику або відео**

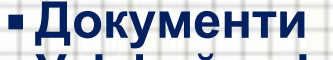

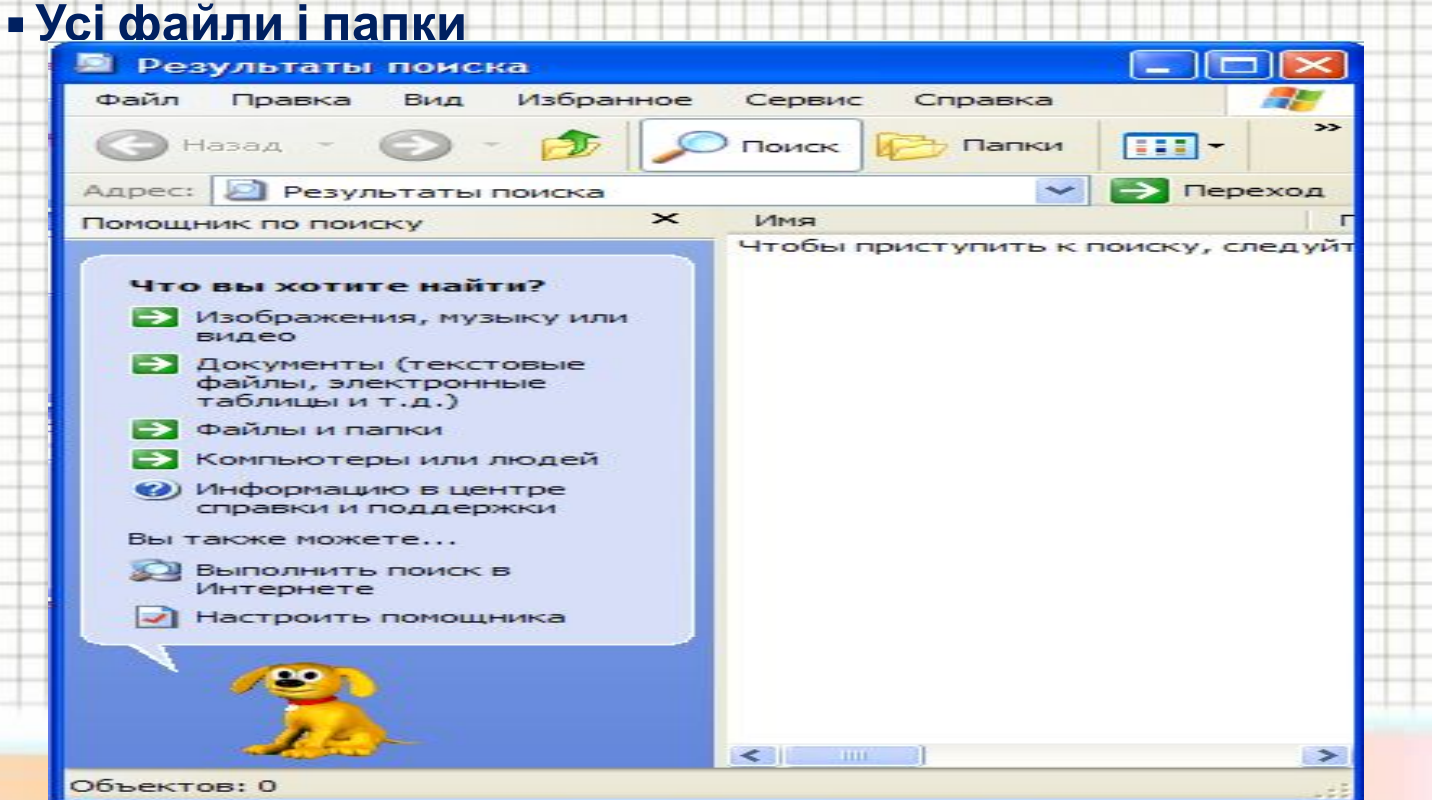

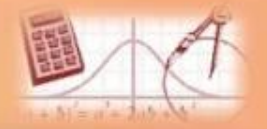

### Пошук файлів і папок

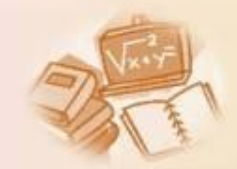

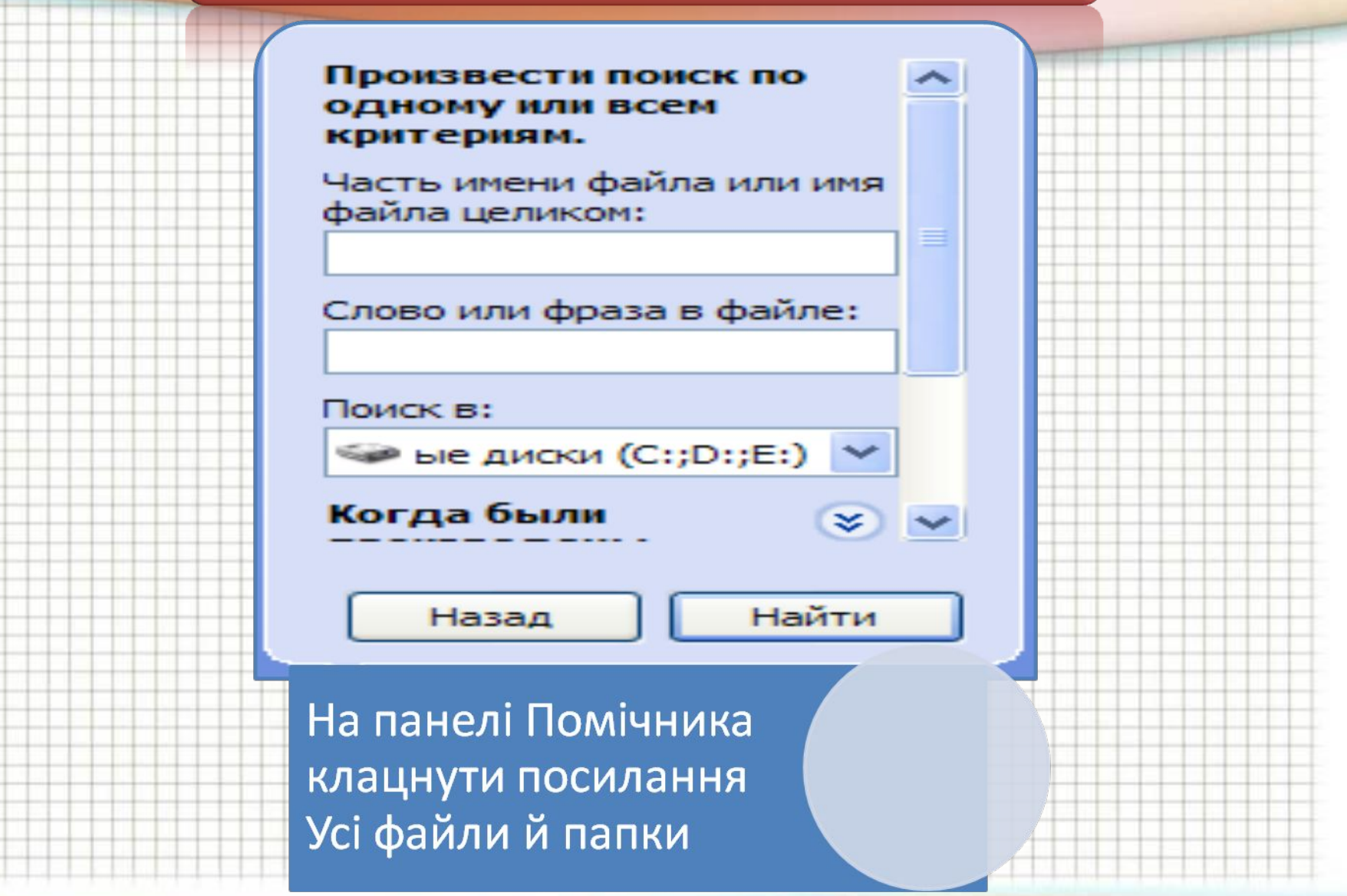

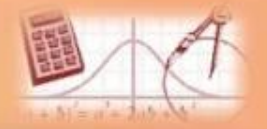

## Пошук файлів і папок

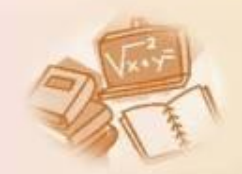

#### Произвести поиск по одному или всем критериям.

Часть имени файла или имя файла целиком:

пошук. doc

У поле Ім'я файлу або частина імені ввести кілька символів імені або повне ім'я шуканого файлу чи папки

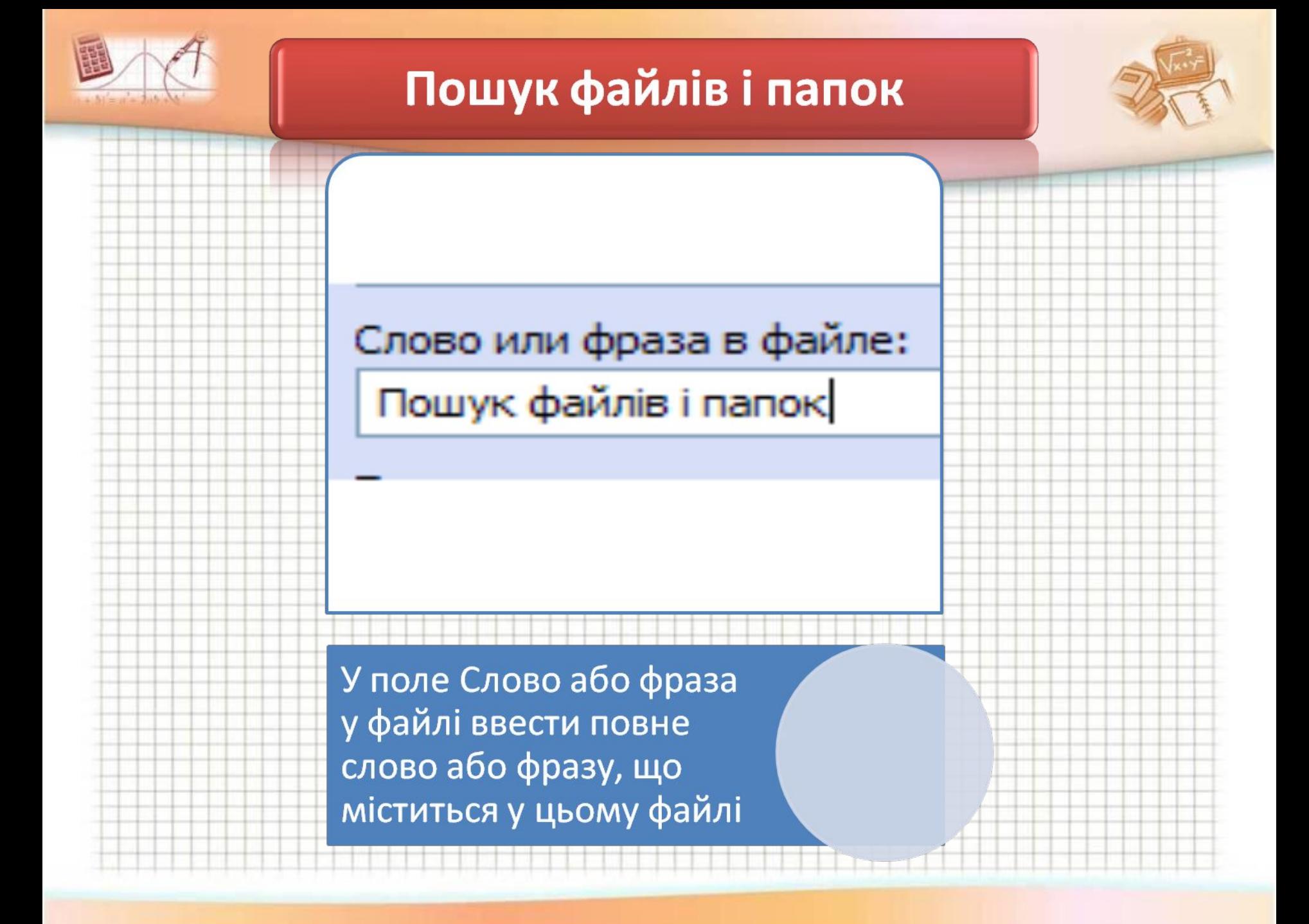

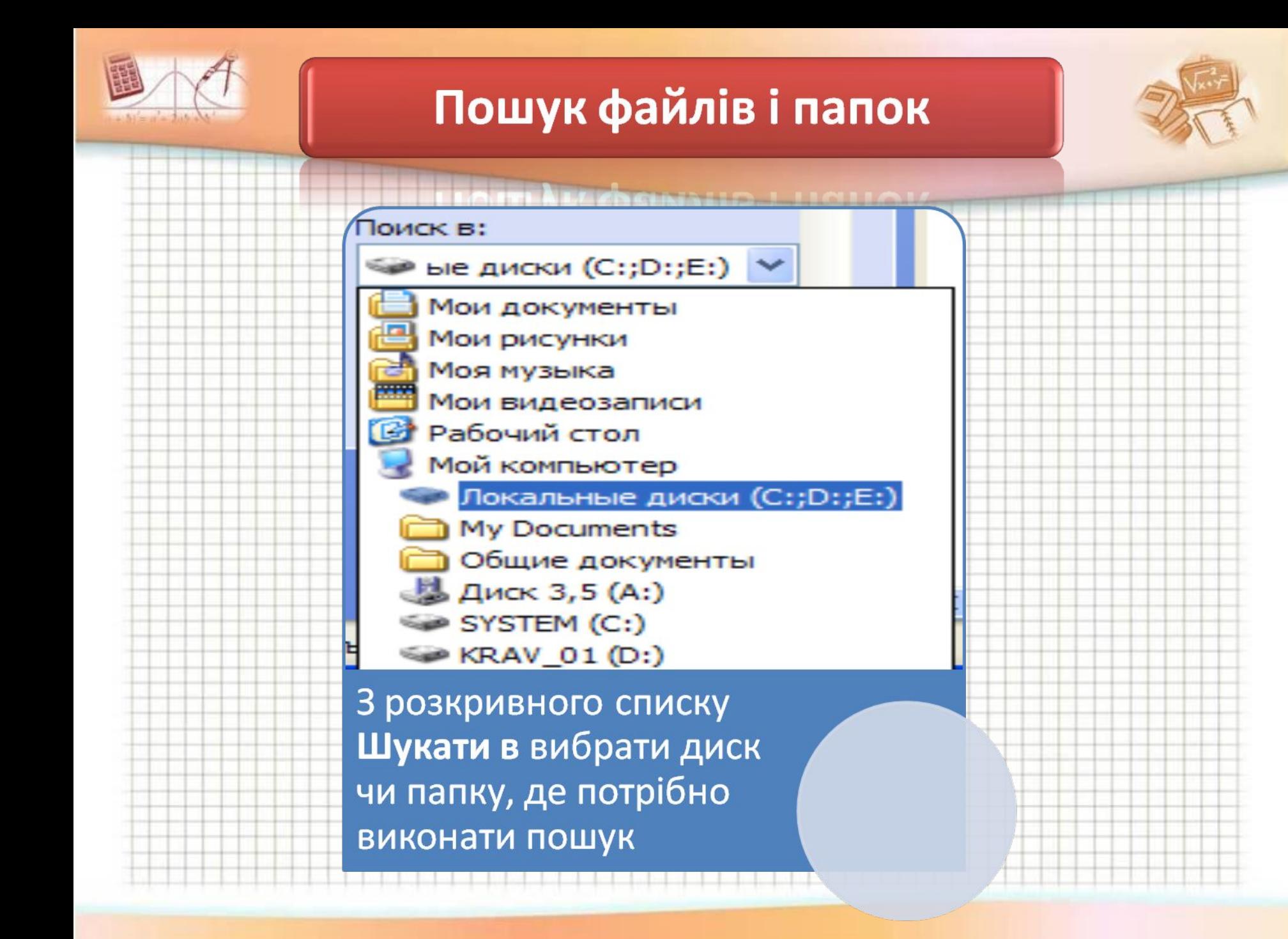

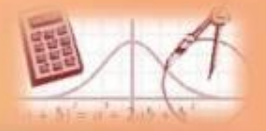

## Пошук файлів і папок

×

¥

×

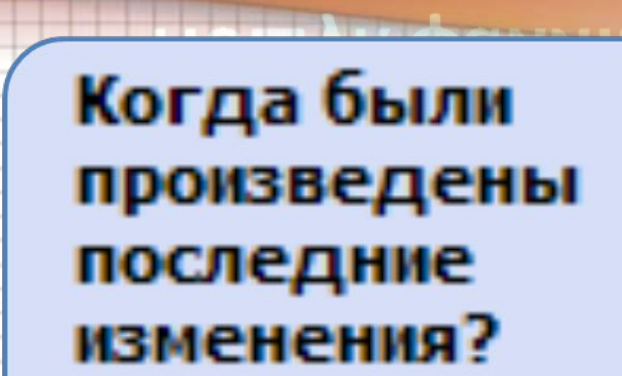

Какой размер файла?

### Дополнительные параметры

Якщо є додаткові відомості про об'єкт пошуку, їх слід задати, скориставшись кнопками, які відкривають відповідні області

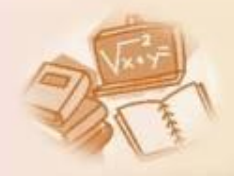

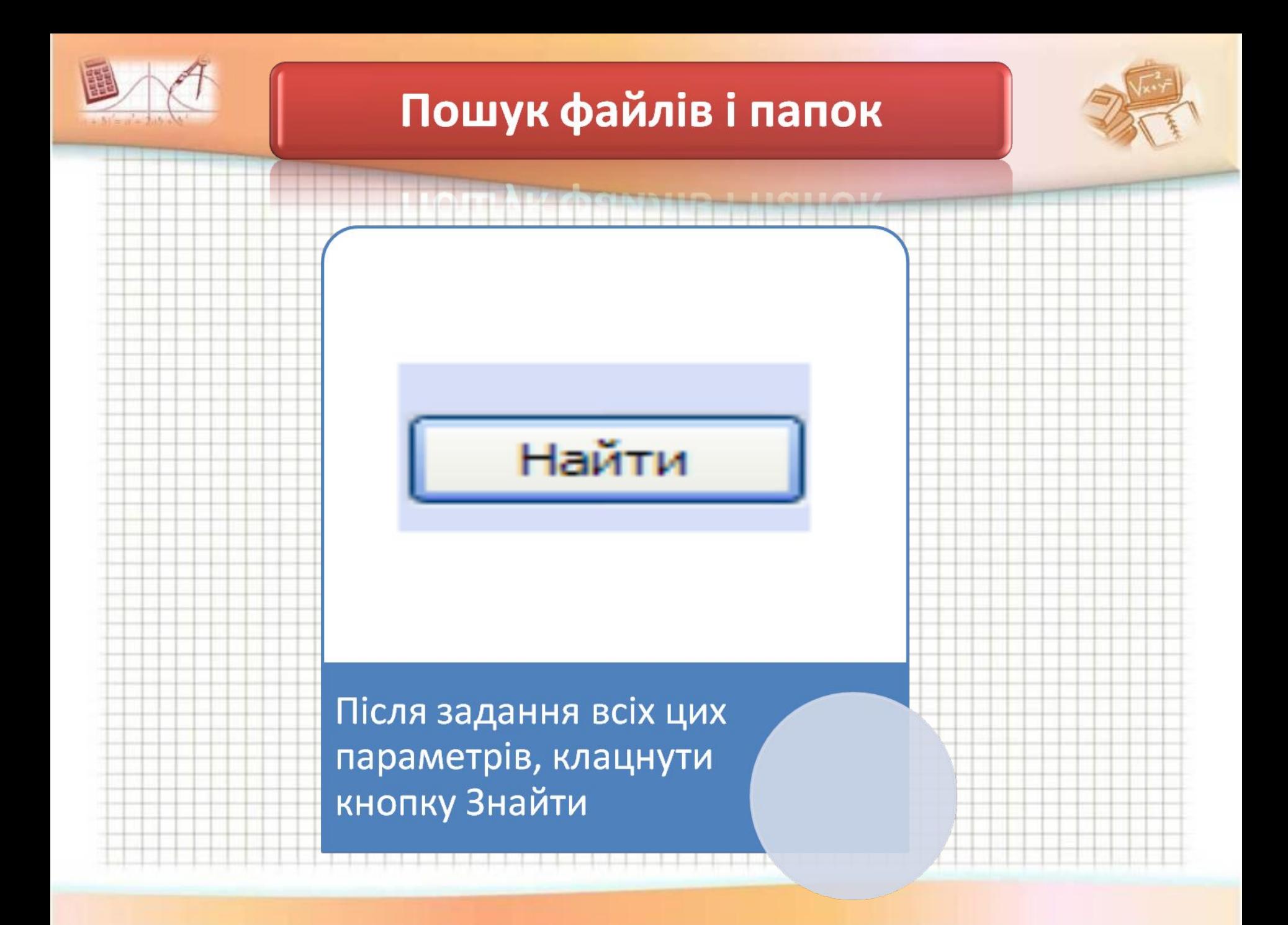

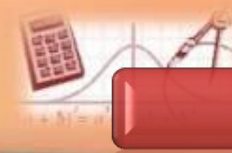

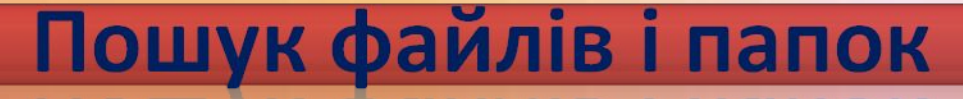

**Windows XP шукає файли по заданим критеріям, а результати відображає в робочій області вікна паки Результати пошуку. Щоб зупинити пошук, слід клацнути кнопку Зупинити. Можна задати другі критерії та область пошуку, скориставшись кнопкою Назад**

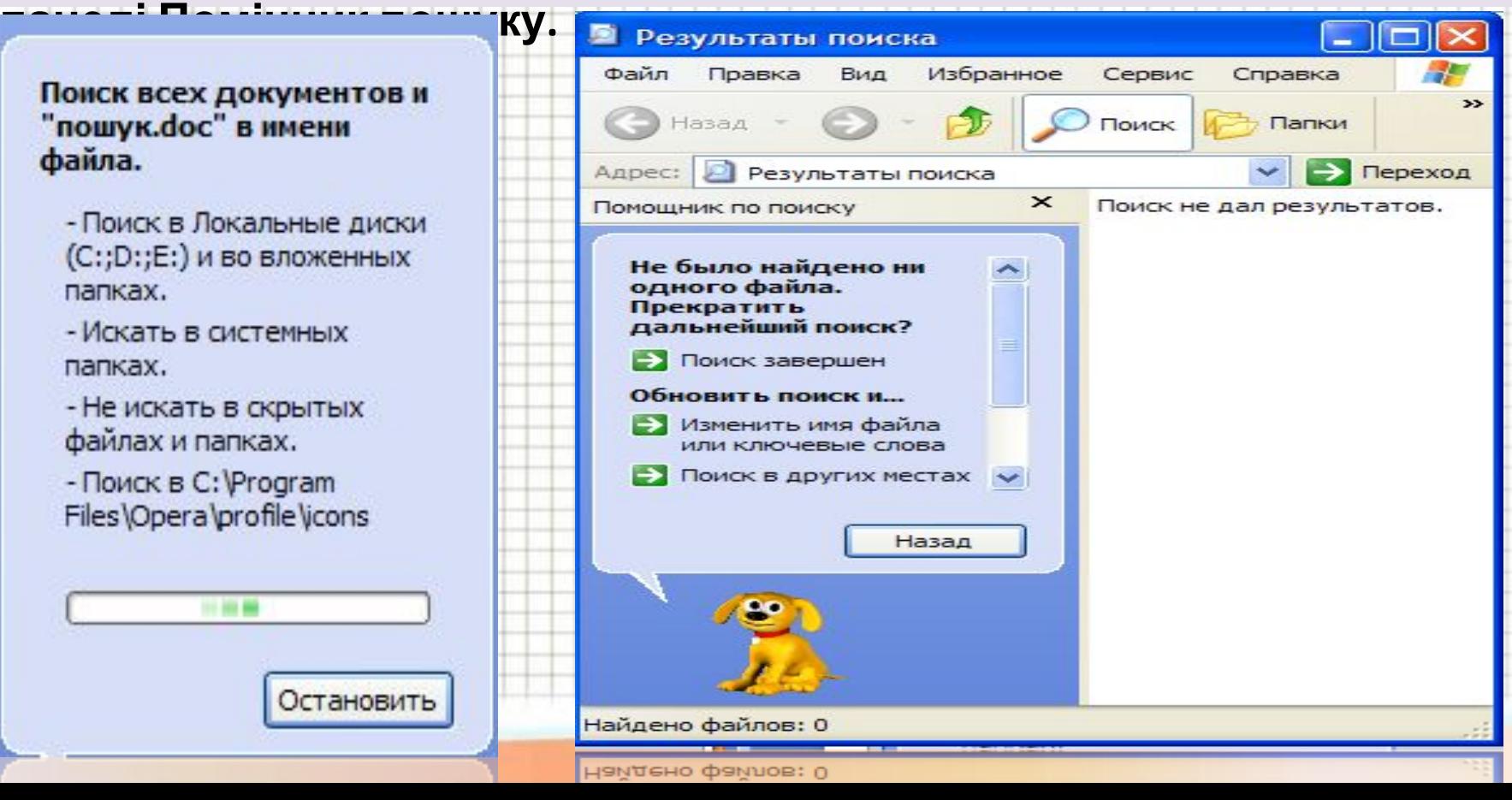

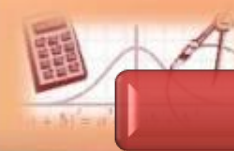

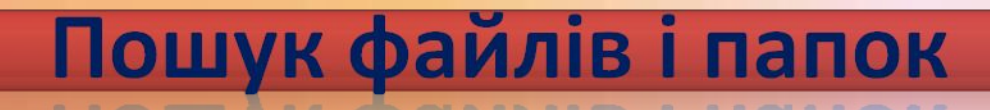

### **Відображення результатів пошуку**

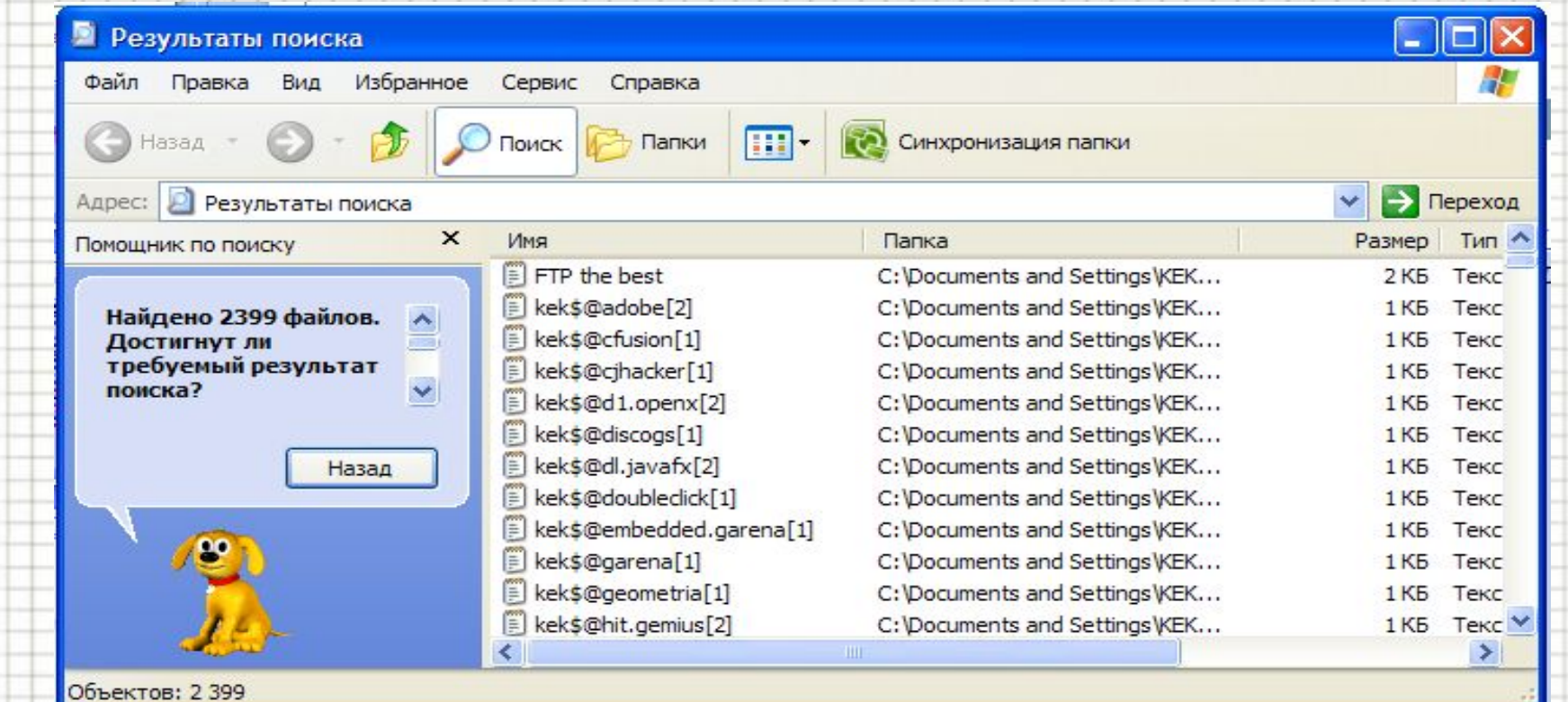

Параметри, що визначають, які об'єкти шукати, називають **критеріями пошуку**.

Папки, комп'ютери та мережі, у яких виконуватиметься пошук, називають **областю пошуку.**

### Використання знаків підстановки

#### Для звуження області пошуку використовують **знаки підстановки**.

*Знак підстановки* – це символ, який у критерії пошуку позначає якийсь інший символ або цілу групу символів.

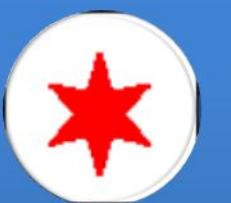

#### (зірочка)

• Замінює в імені шуканого файлу чи папки довільну кількість будь-яких символів

(знак запитання)

• Замінює один символ в імені шуканого файлу чи папки

З вiкна пошуку файли можна перемiщати, копiювати, видаляти і

т.д.